# Urządzenia wskazujące i klawiatura<br>Instrukcja obsługi

© Copyright 2007 Hewlett-Packard Development Company, L.P.

Microsoft i Windows są zastrzeżonymi znakami towarowymi firmy Microsoft Corporation.

Informacje zawarte w niniejszym dokumencie mogą zostać zmienione bez powiadomienia. Jedyne warunki gwarancji na produkty i usługi firmy HP są ujęte w odpowiednich informacjach o gwarancji towarzyszących tym produktom i usługom. Żadne z podanych tu informacji nie powinny być uznawane za jakiekolwiek gwarancje dodatkowe. Firma HP nie ponosi odpowiedzialności za błędy techniczne lub wydawnicze ani pominięcia, jakie mogą wystąpić w tekście.

Wydanie pierwsze: Czerwiec 2007 r.

Numer katalogowy dokumentu: 443984-241

## **Uwagi dotyczące produktu**

W niniejszej instrukcji obsługi opisano funkcje występujące w większości modeli. Niektóre funkcje mogą być niedostępne dla danego komputera.

## **Spis treści**

## **[1 Korzystanie z urz](#page-6-0)ądzeń wskazujących**

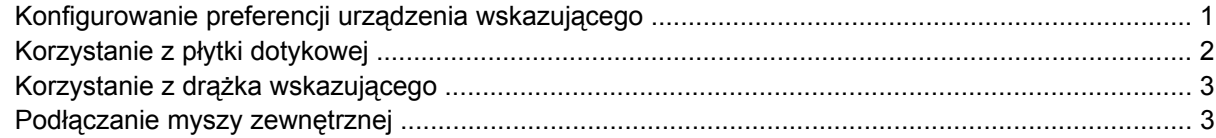

## **2 Uż[ywanie klawiatury](#page-9-0)**

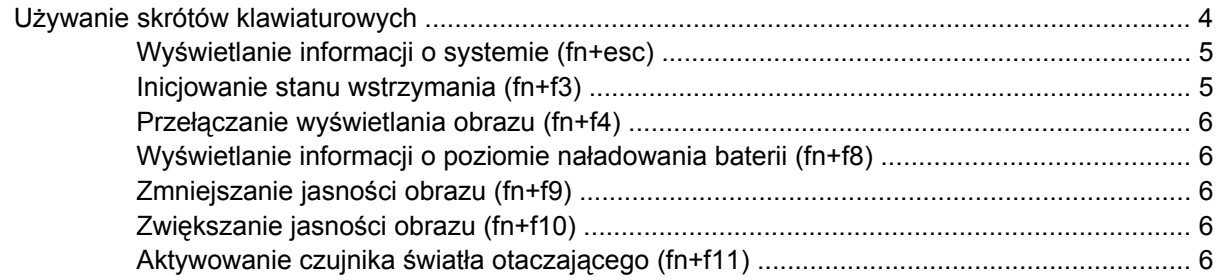

### **[3 Przyciski HP Quick Launch](#page-12-0)**

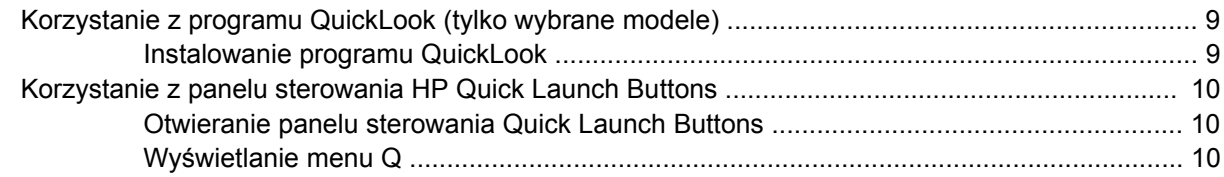

## **4 Czyszczenie pł[ytki dotykowej TouchPad i klawiatury](#page-16-0)**

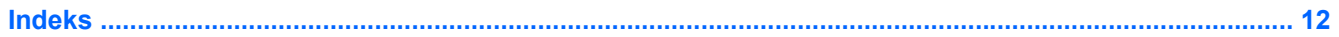

## <span id="page-6-0"></span>**1 Korzystanie z urządzeń wskazujących**

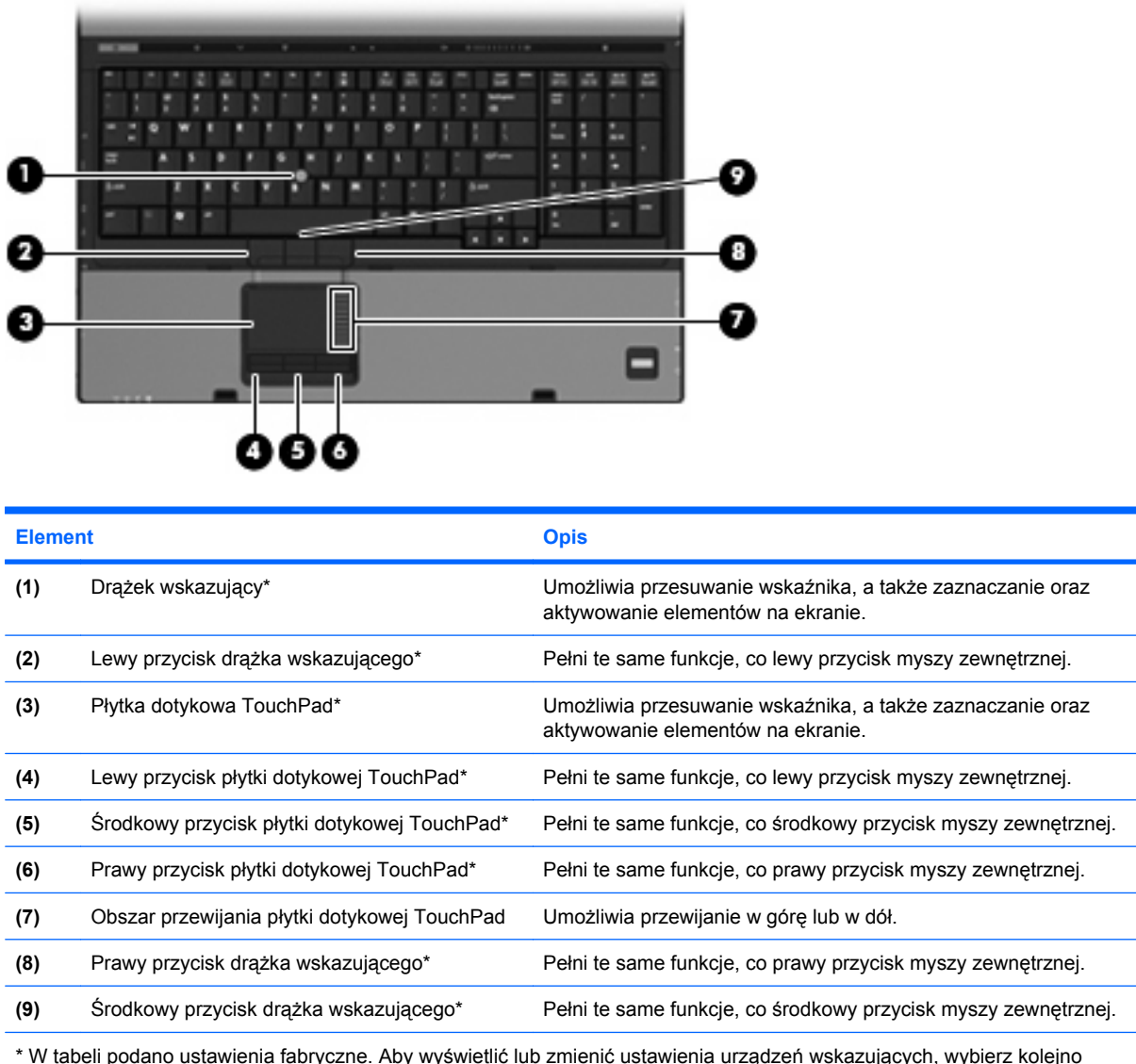

\* W tabeli podano ustawienia fabryczne. Aby wyświetlić lub zmienić ustawienia urządzeń wskazujących, wybierz kolejno **Start > Panel sterowania > Sprzęt i dźwięk > Mysz**.

## **Konfigurowanie preferencji urządzenia wskazującego**

Aby przejść do właściwości myszy, wybierz kolejno **Start > Panel sterowania > Sprzęt i dźwięk > Mysz**.

<span id="page-7-0"></span>Ekran Mouse Properties (Właściwości myszy) w systemie Windows® służy do dostosowywania ustawień urządzeń wskazujących, takich jak konfiguracja przycisków, szybkość kliknięcia i opcje wskaźnika.

## **Korzystanie z płytki dotykowej**

Aby przesunąć wskaźnik, należy przesunąć palcem po powierzchni płytki dotykowej w wybranym kierunku. Użyj przycisków płytki dotykowej TouchPad w taki sam sposób, jak odpowiadających im przycisków myszy zewnętrznej. Aby przewijać w górę i w dół za pomocą pionowego obszaru przewijania płytki dotykowej, należy przesuwać palcem w górę i w dół po liniach.

**E** UWAGA: W przypadku korzystania z płytki dotykowej do przesuwania wskaźnika przed przeniesieniem palca na obszar przewijania należy go unieść. Przesunięcie palca z płytki dotykowej na obszar przewijania nie uaktywni funkcji przewijania.

## <span id="page-8-0"></span>**Korzystanie z drążka wskazującego**

Należy nacisnąć drążek wskazujący w kierunku, w którym ma zostać przesunięty wskaźnik na ekranie. Lewego, prawego i środkowego przycisku drążka wskazującego używa się dokładnie tak samo, jak odpowiadających im przycisków myszy zewnętrznej.

## **Podłączanie myszy zewnętrznej**

Zewnętrzną mysz USB można podłączyć za pomocą jednego z portów USB komputera. Mysz zewnętrzną można także podłączyć do komputera, wykorzystując porty opcjonalnego urządzenia dokującego.

## <span id="page-9-0"></span>**2 Używanie klawiatury**

## **Używanie skrótów klawiaturowych**

Skróty klawiaturowe to kombinacje klawisza fn **(1)** z klawiszem esc **(2)** lub jednym z klawiszy funkcyjnych **(3)**.

Symbole na klawiszach od f3, f4 i f8 do f11 wskazują funkcje komputera dostępne dzięki skrótom klawiaturowym. Funkcje skrótów klawiaturowych i procedury ich używania zostały omówione w następnych podrozdziałach.

**EV UWAGA:** Używany komputer może się trochę różnić od komputera pokazanego na ilustracji w tym rozdziale.

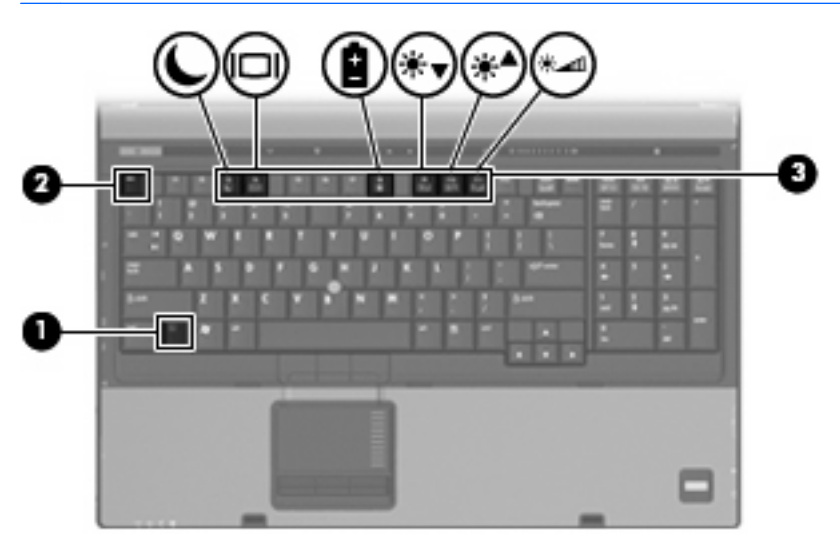

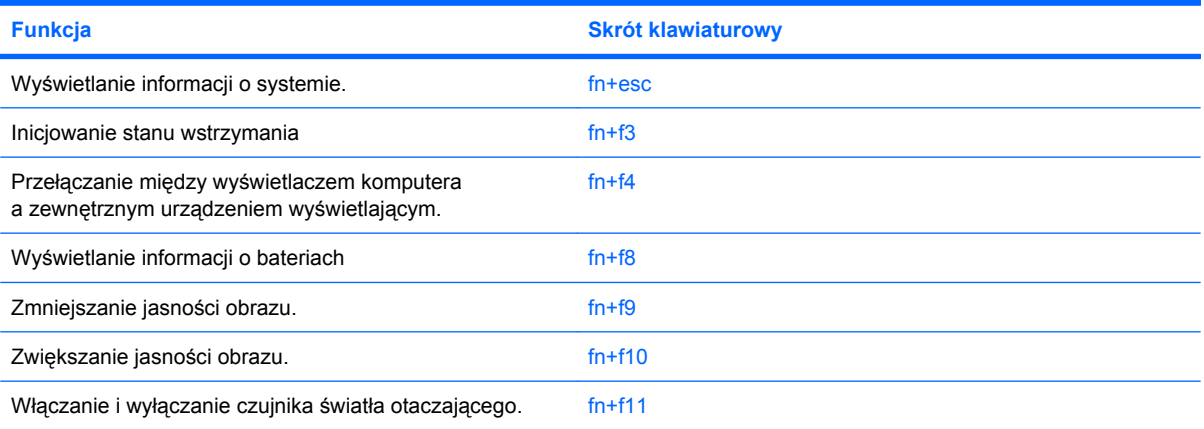

<span id="page-10-0"></span>Aby użyć polecenia skrótu klawiaturowego, należy wykonać jeden z poniższych kroków:

Nacisnąć krótko klawisz fn, a następnie nacisnąć krótko drugi klawisz polecenia skrótu klawiaturowego.

 $-$  lub  $-$ 

Nacisnąć i przytrzymać klawisz fn, nacisnąć krótko drugi klawisz polecenia skrótu klawiaturowego, a następnie zwolnić równocześnie oba klawisze.

## **Wyświetlanie informacji o systemie (fn+esc)**

Aby wyświetlić informacje o składnikach sprzętowych systemu i numer wersji systemu BIOS, należy nacisnąć klawisze fn+esc.

W systemie Windows po użyciu klawiszy fn+esc wersja systemu BIOS (basic input-output system) jest wyświetlana jako data systemu BIOS. W przypadku niektórych modeli komputerów data systemu BIOS jest wyświetlana w formacie dziesiętnym. Data systemu BIOS jest czasem nazywana numerem wersji systemowej pamięci ROM.

## **Inicjowanie stanu wstrzymania (fn+f3)**

**OSTROŻNIE:** Aby zmniejszyć ryzyko utraty danych, należy zapisać pracę przed zainicjowaniem stanu wstrzymania.

Aby zainicjować stan wstrzymania, należy nacisnąć klawisze fn+f3.

Zainicjowanie stanu uśpienia powoduje zapisanie informacji w pamięci systemowej, wygaszenie ekranu i zmniejszenie ilości energii zużywanej przez komputer. Kiedy komputer znajduje się w stanie uśpienia, lampki zasilania migają.

Przed zainicjowaniem stanu uśpienia komputer musi być włączony.

**EY UWAGA:** W przypadku wystąpienia krytycznie niskiego poziomu naładowania baterii, gdy komputer znajduje się w stanie uśpienia, na komputerze zainicjowany zostanie stan hibernacji, a informacje przechowywane w pamięci zostaną zapisane na dysku twardym. Domyślnym ustawieniem w sytuacji krytycznie niskiego poziomu baterii jest przejście w stan hibernacji, ale ustawienie to można zmienić w opcjach zasilania w Panelu sterowania systemu Windows.

Aby wyłączyć stan uśpienia, naciśnij przycisk przesuń lekko przycisk zasilania w prawo..

Funkcję skrótu klawiaturowego fn+f3 można zmienić. Można na przykład skonfigurować skrót klawiaturowy fn+f3 tak, aby zamiast stanu wstrzymania powodował zainicjowanie stanu hibernacji.

**UWAGA:** We wszystkich wersjach systemu operacyjnego Windows odniesienia do *przycisku wstrzymania* dotyczą skrótu klawiaturowego fn+f3.

## <span id="page-11-0"></span>**Przełączanie wyświetlania obrazu (fn+f4)**

Aby przełączyć wyświetlanie obrazu między urządzeniami wyświetlającymi podłączonymi do komputera, należy nacisnąć klawisze fn+f4. Jeśli na przykład do komputera podłączony jest monitor, naciśnięcie klawiszy fn+f4 spowoduje przełączenie obrazu z wyświetlacza komputera na monitor w celu jednoczesnego wyświetlania na komputerze i monitorze.

Większość monitorów zewnętrznych odbiera dane wideo z komputera przy użyciu zewnętrznego złącza standardu VGA. Skrót klawiaturowy fn+f4 umożliwia również przełączanie wyświetlania obrazu miedzy innymi urządzeniami odbierającymi te dane z komputera.

Poniżej wymieniono typy transmisji danych wideo obsługiwanych za pomocą skrótu klawiaturowego fn  $+**f4**$ 

- LCD (wyświetlacz komputera)
- Zewnętrzne złącze VGA (większość monitorów zewnętrznych)
- Złącze S-Video (telewizory, kamery wideo, odtwarzacze DVD, magnetowidy i karty przechwytywania wideo z gniazdami S-Video typu jack)
- Port HDMI (telewizory, kamery wideo, odtwarzacze DVD, magnetowidy i karty przechwytywania wideo z portami HDMI)
- Złącze Composite Video (telewizory, kamery wideo, odtwarzacze DVD, magnetowidy i karty przechwytywania wideo z wejściowymi gniazdami Composite Video)
- **E UWAGA:** Urządzenia Composite Video można podłączać do komputera tylko za pomocą opcjonalnego urządzenia dokującego.

## **Wyświetlanie informacji o poziomie naładowania baterii (fn+f8)**

Naciśniecie klawiszy fn+f8 powoduje wyświetlenie informacji o poziomie naładowania wszystkich zainstalowanych baterii. Na wyświetlaczu pojawiają się informacje na temat baterii, które są aktualnie ładowane oraz ilości energii pozostałej w każdej z nich.

## **Zmniejszanie jasności obrazu (fn+f9)**

Aby zmniejszyć jasność obrazu, należy nacisnąć klawisze fn+f9. Naciśnięcie i przytrzymanie klawiszy skrótu powoduje stopniowe zmniejszanie jasności.

## **Zwiększanie jasności obrazu (fn+f10)**

Aby zwiększyć jasność obrazu, należy nacisnąć klawisze fn+f10. Naciśnięcie i przytrzymanie klawisza skrótu powoduje stopniowe zwiększanie jasności.

## **Aktywowanie czujnika światła otaczającego (fn+f11)**

Naciśnij klawisz fn+f11, aby uaktywnić lub dezaktywować czujnik światła otaczającego.

## <span id="page-12-0"></span>**3 Przyciski HP Quick Launch**

Przyciski HP Quick Launch służą do otwierania często używanych programów. Do przycisków HP Quick Launch należą również przycisk centrum informacyjnego **(1)** i przycisk prezentacji **(2)**.

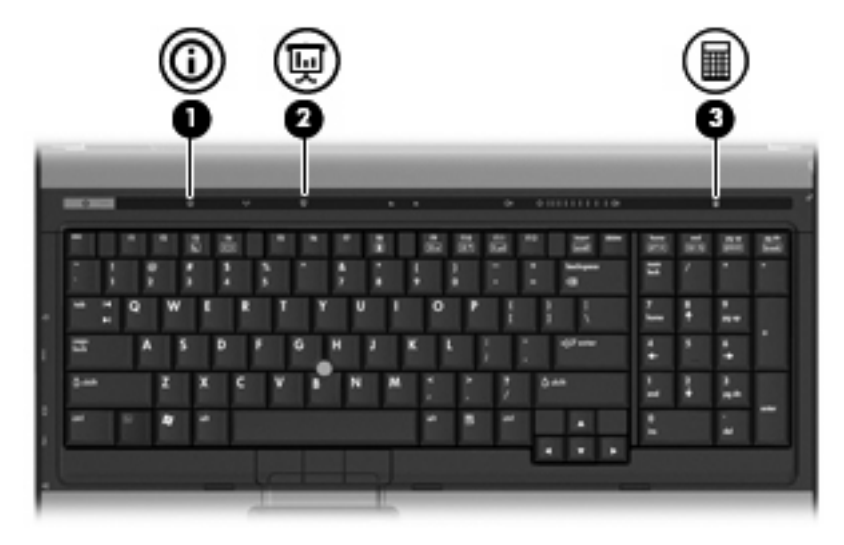

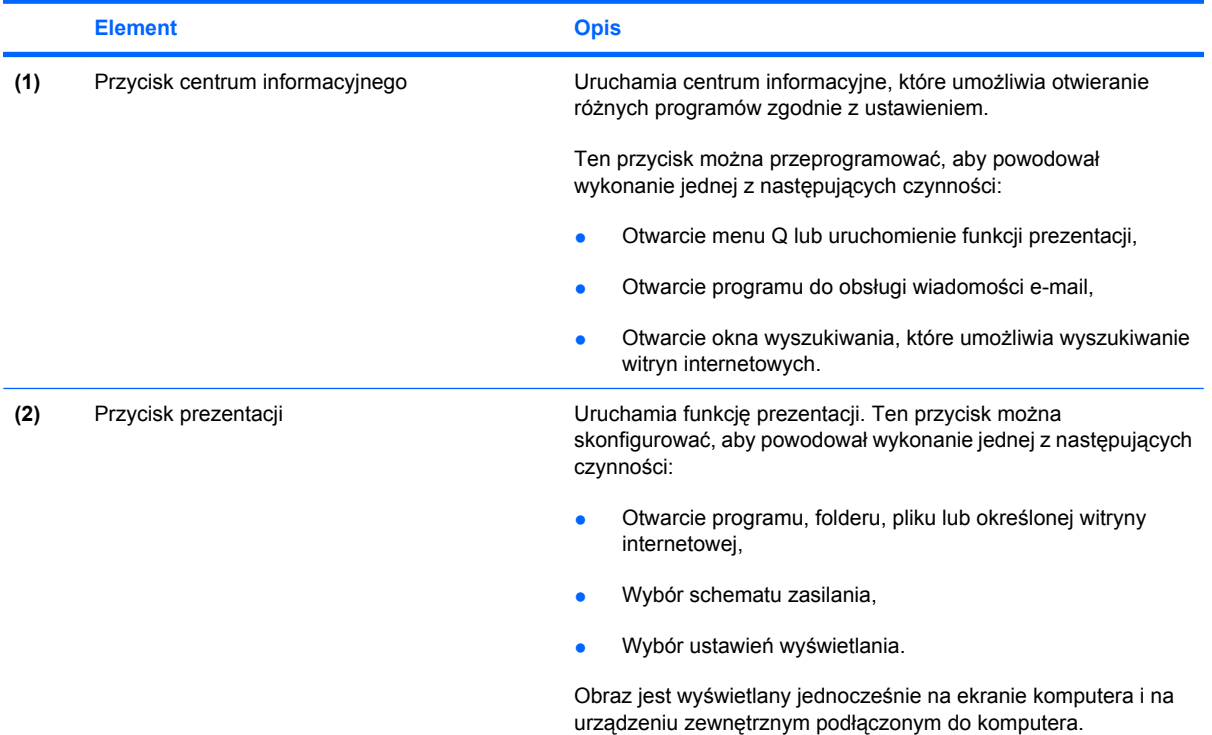

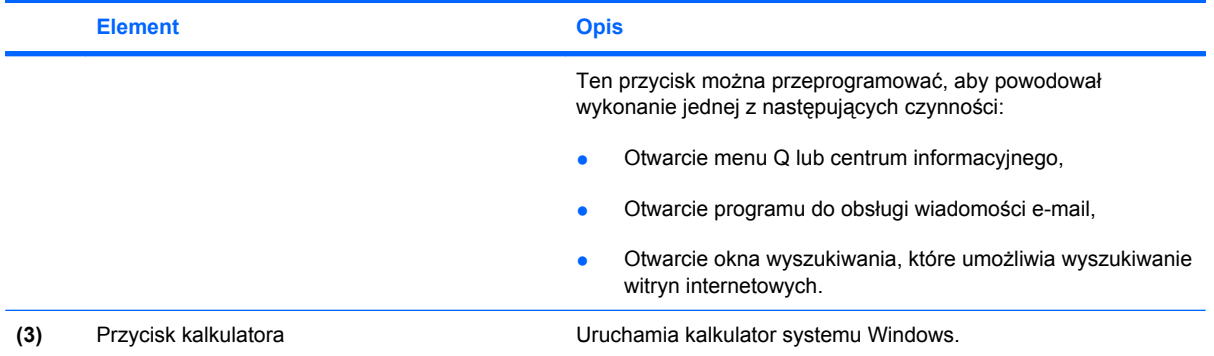

## <span id="page-14-0"></span>**Korzystanie z programu QuickLook (tylko wybrane modele)**

**E** UWAGA: Wyświetlenie informacji programu QuickLook wymaga jego wcześniejszego zainstalowania.

Program QuickLook zapisuje wiadomości e-mail ze skrzynki odbiorczej, informacje kalendarza, kontaktowe i o zadaniach z programu Microsoft® Outlook na dysku twardym komputera. Gdy komputer jest wyłączony, w stanie uśpienia lub hibernacji, naciśnięcie przycisku centrum informacyjnego spowoduje wyświetlenie tych informacji.

**EY UWAGA:** Jeśli użytkownik ustawił hasło logowania do systemu Windows, będzie wyświetlony monit o wprowadzenie hasła w przypadku naciśnięcia przycisku centrum informacyjnego, gdy komputer jest wyłączony, w stanie uśpienia lub hibernacji.

**UWAGA:** Aby uzyskać dodatkowe informacje dotyczące programu QuickLook i ustawienia preferencji, należy skorzystać z Pomocy ekranowej.

## **Instalowanie programu QuickLook**

Aby zainstalować program QuickLook:

- **1.** Wybierz kolejno **Start > Wszystkie programy > Software Setup**.
- **2.** Odznacz wszystkie pola wyboru
- **3.** Rozwiń listę **Optional Software Applications** (Opcjonalne aplikacje), a następnie wybierz polecenie **HP QuickLook**.
- **4.** Kliknij polecenie **Zainstaluj**.

## <span id="page-15-0"></span>**Korzystanie z panelu sterowania HP Quick Launch Buttons**

**WWAGA:** Funkcje przycisków szybkiego uruchamiania wymienione w tym rozdziale mogą nie być dostępne we wszystkich komputerach.

Panel sterowania HP Quick Launch Buttons umożliwia zarządzanie pewną liczbą zadań, w tym:

- Programowanie przycisku prezentacji i centrum informacyjnego, a także zmiane ustawień tych przycisków,
- Dodawanie, modyfikowanie i usuwanie elementów menu Q,
- Ustawianie preferencji rozmieszczania.
- **EY UWAGA:** Aby uzyskać informacje ekranowe dotyczące elementu panelu sterowania Quick Launch Buttons, należy kliknąć przycisk pomocy w prawym górnym rogu okna.

### **Otwieranie panelu sterowania Quick Launch Buttons**

Panel sterowania HP Quick Launch Buttons można otworzyć na następujące sposoby:

- Wybierz kolejno polecenia **Start > Control Panel** (Panel sterowania) **> Hardware and Sound** (Sprzęt i dźwięk) **> Quick Launch Buttons** (Przyciski szybkiego uruchamiania).
- Kliknij dwukrotnie ikonę **HO Quick Launch Buttons** w obszarze powiadomień z prawej strony paska zadań.
- Prawym przyciskiem myszy kliknij ikonę **HO Quick Launch Buttons** w obszarze powiadomień z prawej strony paska zadań, a następnie wybierz polecenie **Adjust HP Quick Launch Buttons Properties** (Dostosuj właściwości przycisków HP Quick Launch).
- **EY UWAGA:** W niektórych modelach na pulpicie może być wyświetlana ikona.

## **Wyświetlanie menu Q**

Menu Q zapewnia szybki dostęp do wielu zadań systemowych, uruchamianych za pomocą przycisków, klawiszy lub skrótów klawiaturowych dostępnych na większości komputerów.

Aby wyświetlić menu Q na pulpicie:

▲ Kliknij prawym przyciskiem myszy ikonę **HP Quick Launch Buttons** i wybierz polecenie **Uruchom menu Q**.

## <span id="page-16-0"></span>**4 Czyszczenie płytki dotykowej TouchPad i klawiatury**

Brud i tłuszcz na płytce dotykowej TouchPad mogą uniemożliwiać prawidłowe sterowanie ruchem kursora na ekranie. Aby tego uniknąć, należy czyścić płytkę dotykową TouchPad za pomocą zwilżonej ściereczki, a podczas używania komputera często myć ręce.

**OSTRZEŻENIE!** Aby zmniejszyć ryzyko porażenia prądem elektrycznym lub uszkodzenia elementów wewnętrznych, do czyszczenia klawiatury nie należy używać odkurzacza. Odkurzacz może pozostawić na powierzchni klawiatury kurz i inne zanieczyszczenia.

Klawiaturę należy czyścić regularnie, aby zapobiegać zacinaniu się klawiszy oraz usuwać kurz i zanieczyszczenia, które mogły dostać się pod klawisze. Zanieczyszczenia na klawiszach i pomiędzy nimi najlepiej usuwać za pomocą puszki ze sprężonym powietrzem wyposażonej w długą i cienką końcówkę.

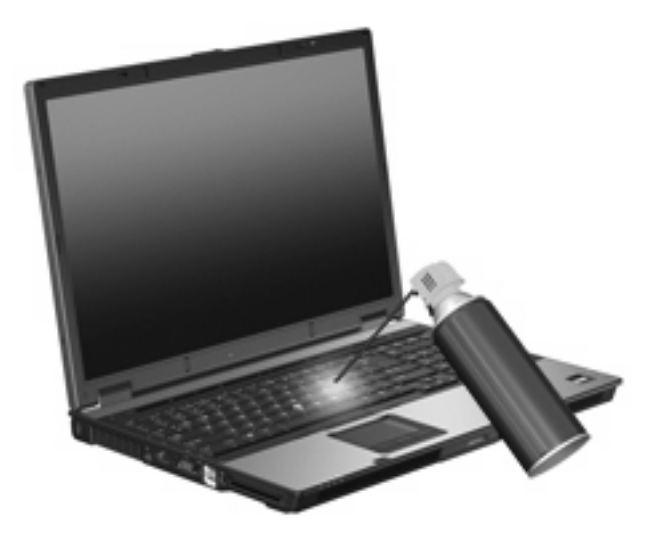

## <span id="page-17-0"></span>**Indeks**

### **C**

Composite Video [6](#page-11-0) czujnik światła otaczającego skrót klawiaturowy [6](#page-11-0)

#### **D**

drążek wskazujący korzystanie [3](#page-8-0) drążek wskazujący, położenie [1](#page-6-0)

#### **H**

HDMI [6](#page-11-0)

#### **I**

informacje o poziomie naładowania baterii [6](#page-11-0)

#### **K**

klawisze funkcyjne [4](#page-9-0) klawisz fn [4](#page-9-0)

#### **M**

Menu Q [10](#page-15-0) mysz, zewnętrzna podłączanie [3](#page-8-0) ustawianie preferencji [1](#page-6-0)

### **O**

obraz na ekranie, przełączanie [6](#page-11-0) obszary przewijania, TouchPad [1](#page-6-0)

#### **P**

Płytka dotykowa TouchPad korzystanie [2](#page-7-0) obszary przewijania [1](#page-6-0) Płytka dotykowa TouchPad, położenie [1](#page-6-0) przyciski drążek wskazujący [1](#page-6-0)

szybkie uruchamianie [7](#page-12-0) TouchPad [1](#page-6-0) przyciski płytki dotykowej TouchPad, położenie [1](#page-6-0) przyciski szybkiego uruchamiania [7](#page-12-0)

#### **S**

skrót klawiaturowy informacji o systemie [5](#page-10-0) skrót klawiaturowy stanu wstrzymania [5](#page-10-0) skróty klawiaturowe czujnik światła otaczającego [6](#page-11-0) informacje o poziomie naładowania baterii [6](#page-11-0) iniciowanie stanu wstrzymania [5](#page-10-0) korzystanie [5](#page-10-0) opis [4](#page-9-0) przełączanie wyświetlania obrazu [6](#page-11-0) wyświetlanie informacji o systemie [5](#page-10-0) zmniejszanie jasności obrazu [6](#page-11-0) zwiększanie jasności obrazu [6](#page-11-0) skróty klawiaturowe, położenie [4](#page-9-0) skróty klawiaturowe do zmiany jasności obrazu [6](#page-11-0) S-Video [6](#page-11-0)

### **T**

typy transmisji danych wideo [6](#page-11-0)

#### **U**

urządzenia wskazujące identyfikowanie [1](#page-6-0)

korzystanie [3](#page-8-0) ustawianie preferencji [1](#page-6-0)

### **W**

wyświetlacz obraz, przełączanie [6](#page-11-0) skróty klawiaturowe do zmiany jasności obrazu [6](#page-11-0)

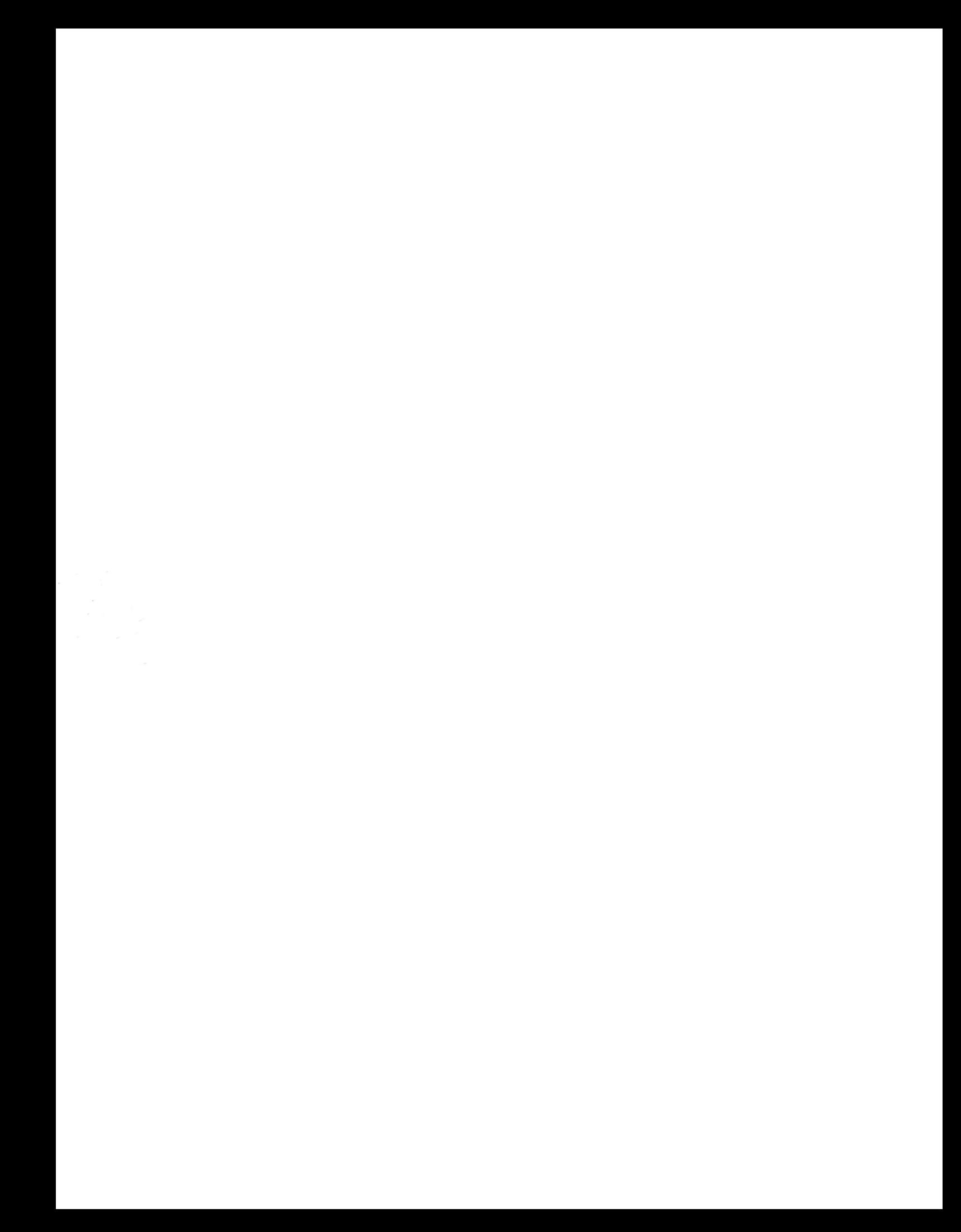